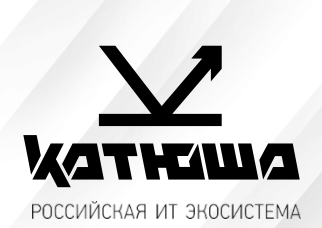

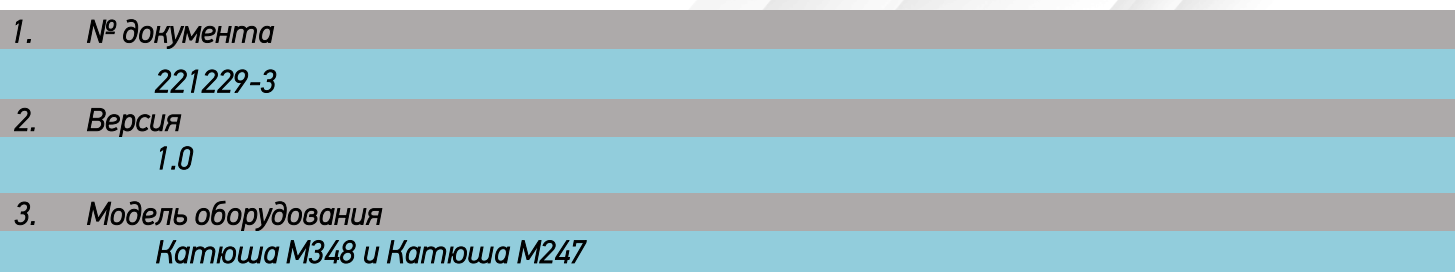

## *Настройка сканирования без шифрования по 25 порту на почту в Google Workspace*

*Как настроить устройство или приложение для отправки почты через Google Workspace* ■ Источник *[тут](https://support.google.com/a/answer/176600)...* 

*Эта статья предназначена для администраторов. Если вы пытаетесь отправить электронное письмо сустройства или из приложения, используя аккаунт Gmail, обратитесь за помощью к администратору.*

*Как администратор, вы можете настроить устройства и приложения для отправки почты через Google Workspace. Например, настройте свой аккаунт Gmail, чтобы отправлять электронные письма с принтерови сканеров распространенных марок.*

*1. Для отправки электронных писем с указанных устройств мы рекомендуем использовать службу ретрансляции SMTP Google Workspace, так как она выполняет аутентификацию по IP-адресу. Эта служба позволяет устройствам и приложениям отправлять письма любому пользователю как из вашей, так и из других организаций. Этот способ наиболее надежен.*

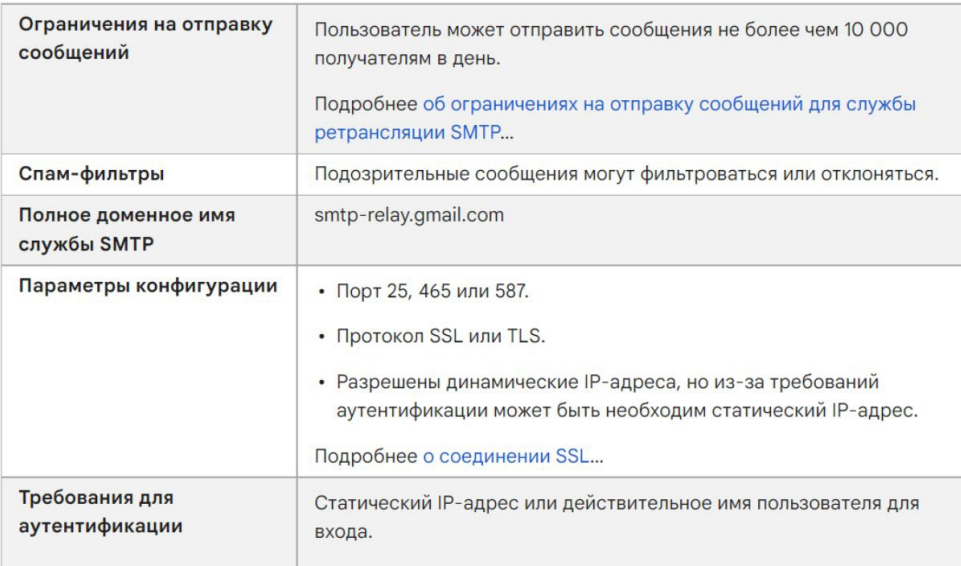

- *2. Как настроить службу ретрансляции SMTP*
	- *2.1. Войдите в консоль администратора Google. Используйте аккаунт администратора.*
	- *2.2. На главной странице консоли администратора выберите Приложения, затем Google Workspace, затем Gmail, а затем Маршрутизация.*
	- *2.3. Нажмите Настроить рядом с параметром Служба ретрансляции SMTP.*
	- *2.4. Настройте службу ретрансляции SMTP, следуя инструкциям из статьи [Ретрансляция](https://support.google.com/a/answer/2956491)  [SMTP:маршрутизация](https://support.google.com/a/answer/2956491) исходящих сообщений (не Gmail) через Google.*
	- *2.5. На устройстве или в приложении выполните подключение к серверу smtp-relay.gmail.com через порт 25, 465 или 587.*
- *3. Другие варианты настройки*

*В зависимости от возможностей, поддерживаемых вашим устройством или приложением, вы можете использовать перечисленные ниже варианты настройки для отправки почты с принтеров, сканеров и из приложений.*

*Как использовать SMTP-сервер Gmail с ограниченным доступом*

*Этот вариант настройки позволяет отправлять электронные письма только пользователям Gmail и Google Workspace. Для него не нужна аутентификация. Вы не сможете отправлять сообщения пользователям вне организации.*

*Если ваше устройство или приложение не поддерживает SSL, используйте SMTP-сервер с ограниченным доступом aspmx.l.google.com.* 

### Требования

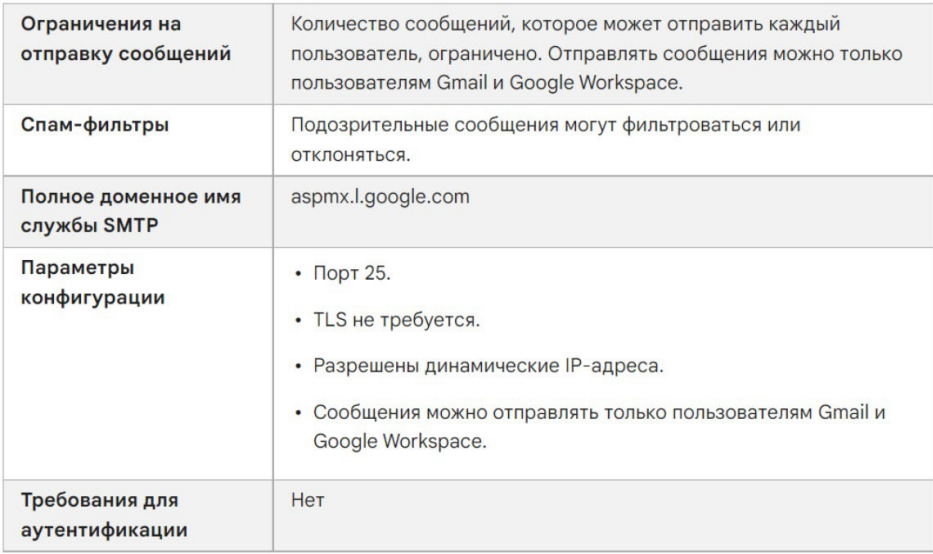

Как настроить аппарат для работы с SMTP-сервером Gmail с ограниченным доступом

- 1. Выполните подключение к SMTP-серверу с ограниченным доступом на устройстве или в приложении:
	- Укажите *aspmx.l.google.com* в качестве адреса сервера.
	- В поле Порт введите 25.
- Определите IP-адрес устройства или приложения. 2.
- В консоли администратора добавьте IP-адрес устройства или приложения в белый список. 3. Пошаговая инструкция приведена в статье Как добавить в белый список IP-адреса отправителейв Gmail.
- Настройте ТХТ-запись SPF для домена. Укажите в ней IP-адрес устройства или 4. приложения, чтобы серверы-получатели не отклоняли письма. Подробнее о том, как обеспечить доставкуэлектронных писем и защиту от спуфинга с помощью SPF...

Например, если ваше устройство отправляет письма с IP-адреса 123.45.67.89, добавьте этот адрес в ТХТзапись SPF. Не удаляйте почтовые серверы Google Workspace из записи: v=spf1 ip4:123.45.67.89 include: spf.google.com all

#### Настройки аппарата КАТЮША М247:  $\mu$ lesson o $\tilde{u}_{\mu\sigma}$ l  $\tilde{L}_{\tilde{\mu}}$

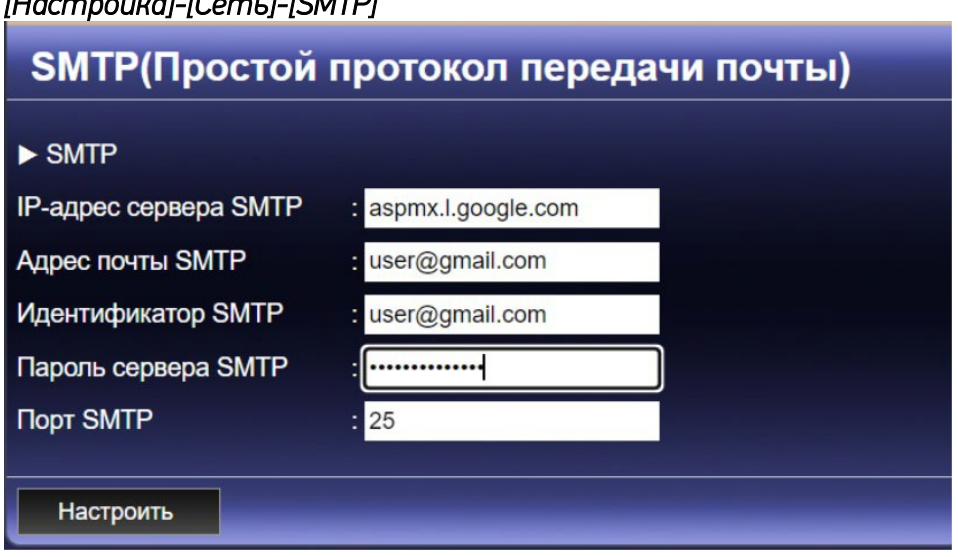

# Настройки аппарата КАТЮША МЗ48:

## [Настройка]-[Сеть]-[Передача эл-почты]

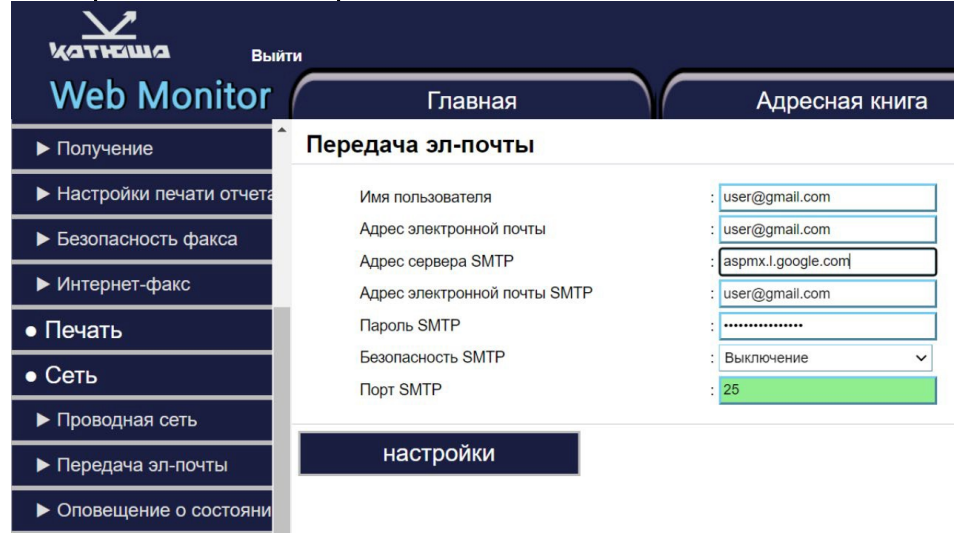